# RSA NetWitness Platform

Event Source Log Configuration Guide

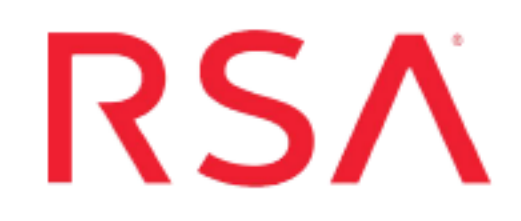

# **Imperva SecureSphere**

Last Modified: Tuesday, March 29, 2022

#### **Event Source Product Information:**

**Vendor**: [Imperva](http://www.imperva.com/) **Event Source**: SecureSphere **Versions**: Versions 6, 7, 8, 8.5, 9, 9.5, 10 **Additional Downloads**: [Impervawaf.txt](https://community.netwitness.com/t5/netwitness-platform-downloads/imperva-securesphere/ta-p/528387)

#### **RSA Product Information:**

**Supported On**: NetWitness Platform 11.0 and later **Event Source Log Parser**: impervawaf **Collection Method**: Syslog **Event Source Class.Subclass**: Security.Application Firewall

# **Configure Imperva SecureSphere**

To configure Syslog collection for Imperva SecureSphere you must:

- Configure NetWitness Platform for Syslog Collection
- Configure Syslog Output on Imperva SecureSphere

### **Configure NetWitness Platform for Syslog Collection**

**Note:** Syslog collection must be configured only for the first time when you set up an event source which uses Syslog to send its output to NetWitness.

For Syslog, configure either the Log Decoder or the Remote Log Collector. You do not need to configure both.

#### **Log Decoder Configuration Steps for Syslog Collection:**

- 1. In the **NetWitness** menu, select **Administration** > **Services**.
- 2. In the **Services** grid, choose a Log Decoder, and from the **Actions** menu, choose **View** > **System**.
- 3. Depending on the icon you see, do one of the following:
	- If you see  $\bullet$  Start Capture, click the icon to start capturing Syslog.
	- If you see  $\bullet$  Stop Capture, you do not need to do anything; this Log Decoder is already capturing Syslog.

#### **Remote Log Collector Configuration Steps for Syslog Collection:**

- 1. In the **NetWitness** menu, go to **Administration** > **Services**.
- 2. In the **Services** grid, select a Remote Log Collector, and from the **Actions** menu, choose **View** > **Config** > **Event Sources**.
- 3. Select **Syslog / Config** from the drop-down menu.

The **Event Categories** panel displays the Syslog event sources that are configured, if any.

4. In the **Event Categories** panel toolbar, click **+**.

The **Available Event Source Types** dialog will appear.

- 5. Choose either **syslog-tcp** or **syslog-udp**. You can set up either or both, depending on the needs of your organization.
- 6. Choose the **New Type** in the **Event Categories** panel and click **+** in the **Sources** panel toolbar. The **Add Source** dialog will appear.
- 7. Enter **514** for the port, and choose **Enabled**. Optionally, configure any of the Advanced parameters as necessary.

Click **OK** to accept your changes and close the dialog box.

After you configure one or both syslog types, the Log Decoder or Remote Log Collector collects those types of messages from all available event sources. So, you can continue to add Syslog event sources to your system without needing to do any further configuration in NetWitness.

## **Configure Syslog Output on Imperva SecureSphere**

These instructions describe how to configure Imperva SecureSphere to communicate with the RSA NetWitness Platform.

#### **To configure Imperva SecureSphere:**

- 1. Connect to the SecureSphere web interface.
- 2. Select the **Policies** > **Action Sets** tab.
- 3. To set up Alerts monitoring, follow these steps:
	- a. Select **Create New** .

**Note:** In version 10.0, select **Create New** .

- b. In the **Name** field, type Security Platform Alerts.
- c. From the **Apply to event type** drop-down list, select **Any Event Type**.
- d. Click **Create**.
- e. Select the action set, **Security Platform Alerts**.
- f. Move the **Server System Log** > **Log to System Log (syslog)** action from **Available Action Interfaces** to **Selected Actions** by clicking the green arrow next to the action.
- g. Expand **Selected Actions**, and complete the fields as follows.

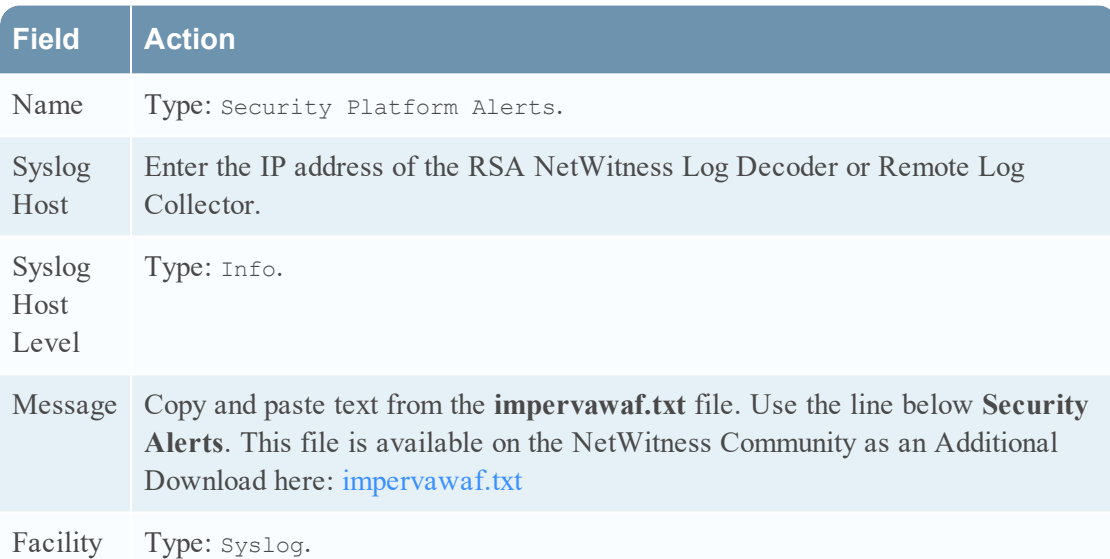

- h. Select **Run on Every Event**.
- i. Click **Save**.
- 4. To set up Events, follow these steps:

a. Select **Create New** .

**Note:** In version 10.0, select **Create New**

- b. In the **Name** field, type: Security Platform Events.
- c. From the **Apply to event type** drop-down list, select **System Events**.
- d. Click **Create**.
- e. Select the action set, **Security Platform Events**.
- f. Move the **Server System Log** > **Log to System Log (syslog)** action from **Available Action Interfaces** to **Selected Actions** by clicking the green arrow next to the action.
- g. Expand **Selected Actions**, and complete the fields as follows.

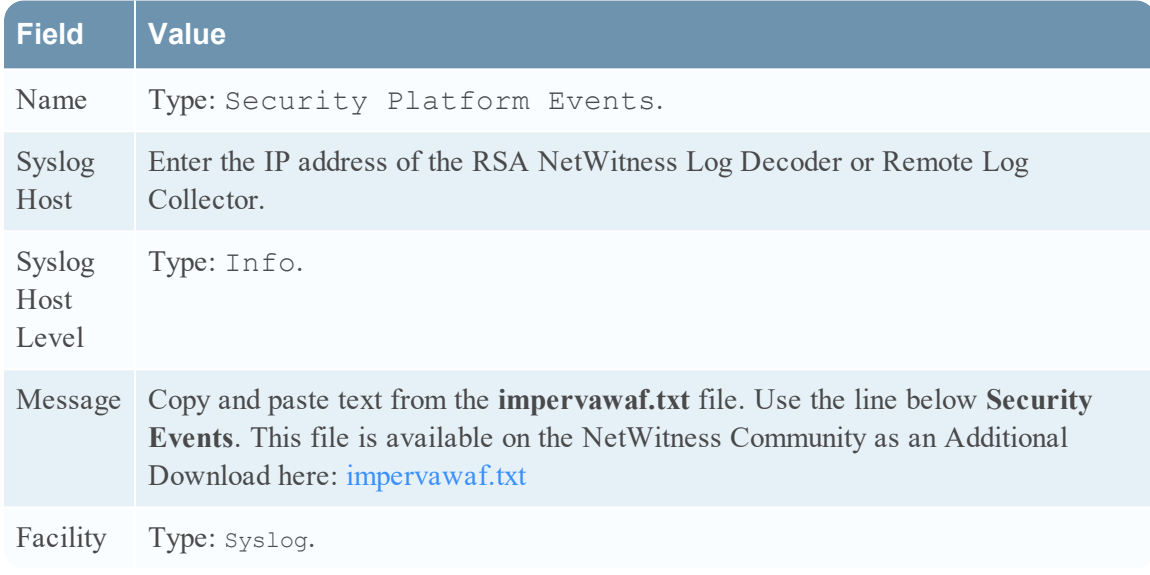

- h. Select **Run on Event**.
- i. Click **Save**.
- 5. To set up Database Activity Monitoring, follow these steps:
	- a. Select **Create New** .

**Note:** In version 10.0, select **Create New**

- b. In the **Name** field, type: Security Database Activity Monitoring
- c. From the **Apply to event type** drop-down list, select **Audit**.
- d. Click **Create**.
- e. Select the action set, **Security Database Activity Monitoring**.
- f. Move the **Gateway Syslog** > **Log audit events to System Log (Gateway syslog)** action from the **Available Action Interfaces** to the **Selected Actions** by clicking the green arrow next to the action.
- g. Expand **Gateway Syslog > Log audit events to System Log (Gateway syslog)**, and complete the fields as follows.

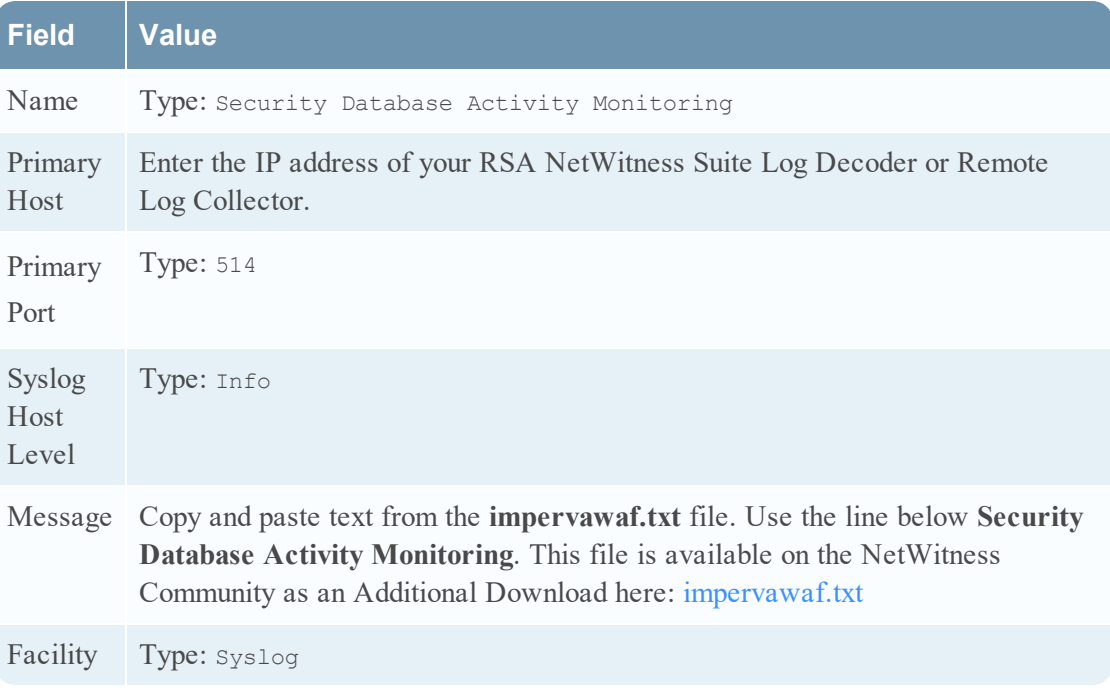

- h. Click **Save**.
- 6. Click the **Policies** > **Audit** tab.
- 7. Select the **External Logger** tab for a particular policy that you want to apply the new action set.
- 8. Select the name of your newly created action set, **Security Database Activity Monitoring**, and click **Save**.

© 2022 RSA Security LLC or its affiliates. All Rights Reserved.

November 2020

#### **Trademarks**

RSA Conference Logo, RSA, and other trademarks, are trademarks of RSA Security LLC or its affiliates ("RSA"). For a list of RSA trademarks, go to <https://www.rsa.com/en-us/company/rsa-trademarks>. Other trademarks are trademarks of their respective owners.